# W-2 Electronic Election

## **CONTENTS**

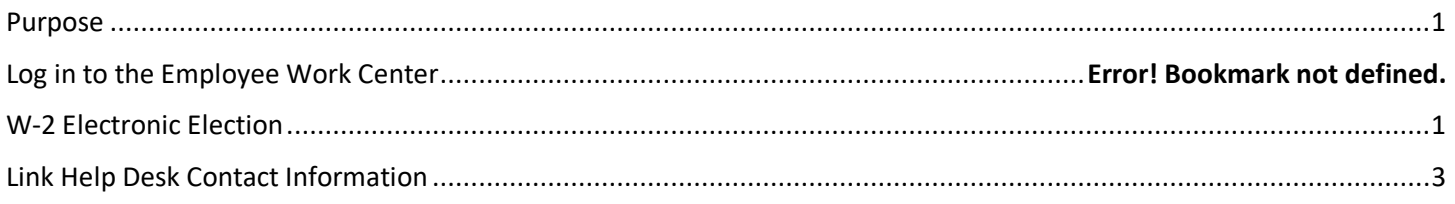

### <span id="page-0-0"></span>**PURPOSE**

This is for employees to elect to receive their W-2 electronically rather than paper. The electronic version of the W-2 is generally available at least a week (possibly two weeks) before the paper copies.

### <span id="page-0-1"></span>**LOG IN TO WORKDAY (EMPLOYEE WORK CENTER)**

- 1. Log in to Workday (Employee Work Center) from this page[, http://link.nebraska.gov/.](http://link.nebraska.gov/)
	- a. **If you have an @nebraska.gov email**, click the first link that says, "Log in with your @nebraska.gov email." On the next screen, type your email address and your email address password.
	- b. **If you do NOT have an @nebraska.gov email**, click the second link that says, "Log in with your User Name / Workday password." On the next screen, type your User Name and Workday password.
- 2. Click Sign In (or press Enter).

#### **W-2 ELECTRONIC ELECTION**

- 1. Click the Benefits icon (see screenshot at right).
- 2. The employee benefits page will open; click Benefits in the Change column (the left column).

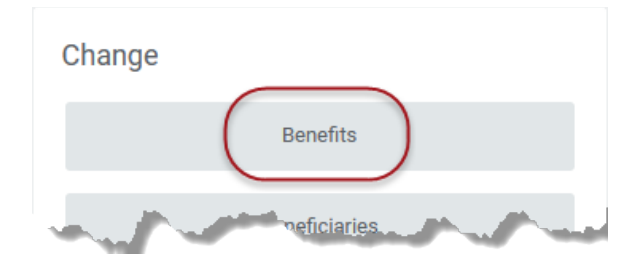

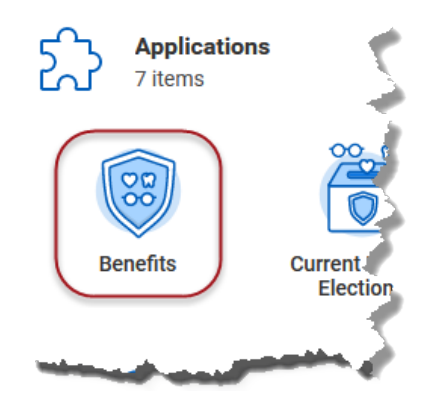

3. In Change Reason, click the drop-down arrow, scroll to the bottom, and select W-2 Electronic Election.

Change Reason \* W-2 Electronic Election

- W-2 Electronic Election
- 4. Enter (or select) the current date in the Benefit Event Date field. After entering the date, the two remaining fields will automatically populate.

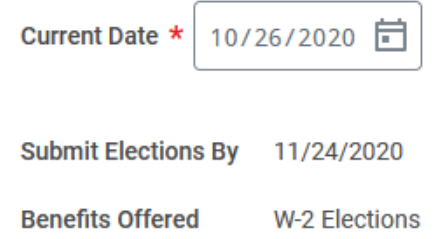

- 5. Click Submit at the bottom of the page.
- 6. On the next screen, click Open to Change Benefit Elections.

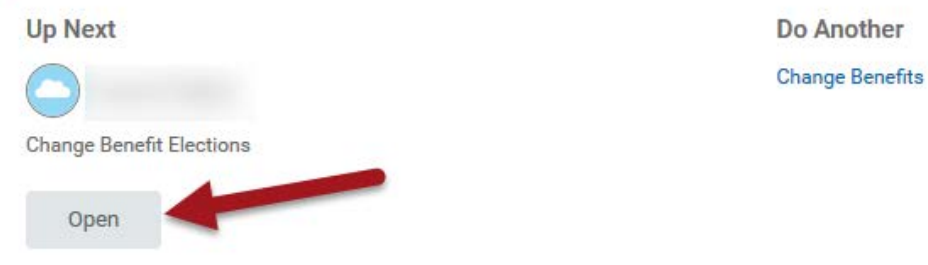

7. On the next screen, click Let's Get Started.

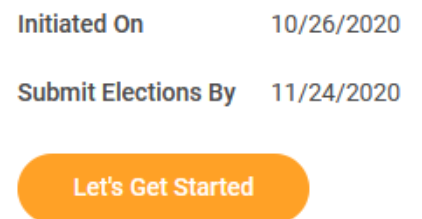

- 8. Scroll down the list of tiles to Additional Benefits and click Enroll on the W-2 Elections.
	- a. IF you had previously completed the W-2 Elections, you will see Manage, rather than Enroll.

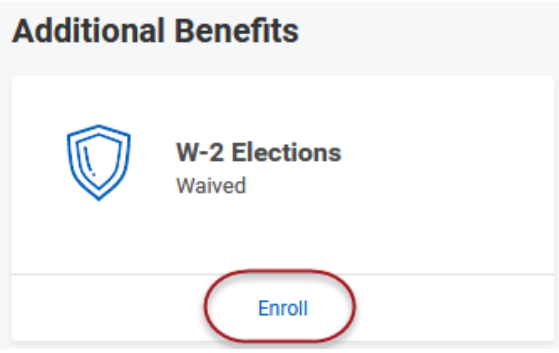

- 9. Select/Waive radio buttons.
	- a. If you are a new employee, the Select/Waive should default to Waive. Click the "Select" radio button.
	- b. If you previously completed W-2 Elections, Select should already be selected.
- 10. Click Confirm and Continue.

### W-2 Electronic Election

11. In the Coverage election box, click the prompt to select 'Yes' to receive an electronic W-2.

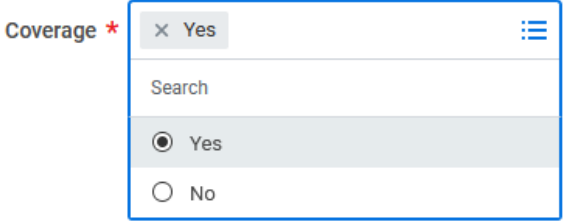

- 12. Click Save, which takes you to the final page where the Benefits tiles are all displayed.
- 13. Click Review and Sign.
- 14. Scroll down the page and click "I agree" underneath the Electronic Signature.
- 15. Click Submit to process the request.

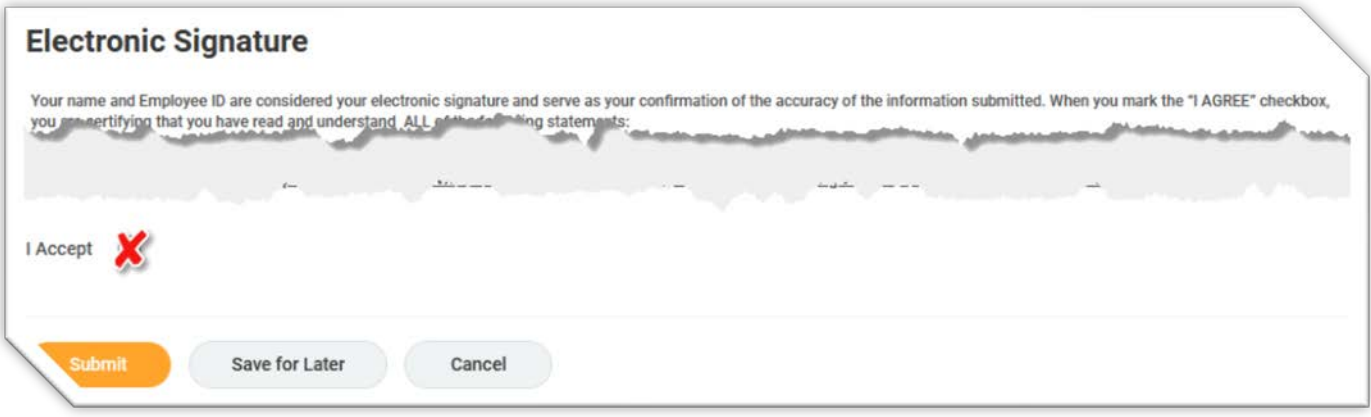

- 16. On the next screen, click the View 2020 Benefits Statement to print your current elections, which includes the change you just made. Or, you can just click Done.
- 17. If you chose to View 2020 Benefits Statement, on the next page, click the Print button to create a pdf of your elections. You will see a dialog box that says Export Document, with a button to Download the pdf.
- 18. You can either then print that PDF or save it to your local computer to view and/or print later.

#### <span id="page-2-0"></span>**LINK HELP DESK CONTACT INFORMATION**

The LINK Help Desk assists with the following programs:

- Workday (Employee Work Center)
- Employee Development Center

Email: [as.linkhelp@nebraska.gov](mailto:as.linkhelp@nebraska.gov) Phone: 402.471.6234